# **DONGBU ROBOT CO., LTD**

# **iM-U Series**

# **Ethernet**

Supported version TOP Design Studio V1.0 or higher

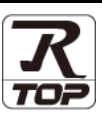

### **CONTENTS**

We would like to thank our customers for using M2I's "Touch Operation Panel (M2I TOP) Series". Read this manual and familiarize yourself with the connection method and procedures of the "TOP and external device".

### **1. System configuration [Page 2](#page-1-0)**

Describes the devices required for connection, the setting of each device, cables, and configurable systems.

### **2. External device selection [Page 3](#page-2-0)**

Select a TOP model and an external device.

### **3. TOP** communication setting **[Page 4](#page-3-0)**

Describes how to set the TOP communication.

### **4. External device setting [Page 9](#page-8-0)**

Describes how to set up communication for external devices.

### **5. Supported addresses [Page 10](#page-9-0)**

Refer to this section to check the addresses which can communicate with an external device.

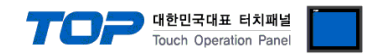

# <span id="page-1-0"></span>**1. System configuration**

The system configuration of TOP and "DongBu Robot Co,. Ltd – iM-U Series Ethernet" is as follows:

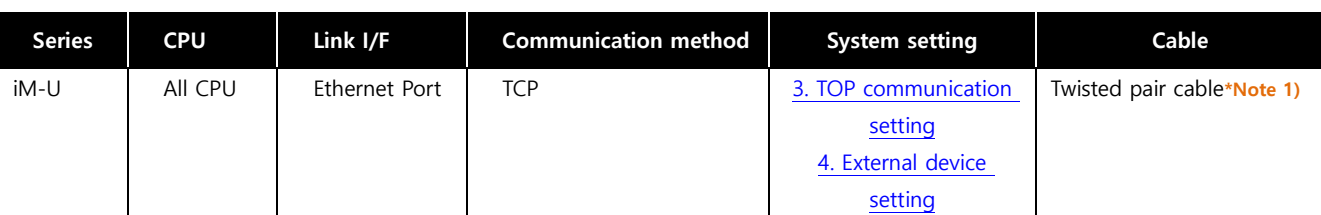

\*Note 1) Twisted pair cable

- Refer to STP (Shielded Twisted Pair Cable) or UTP (Unshielded Twisted Pair Cable) Category 3, 4, 5.

- Depending on the network configuration, you can connect to components such as the hub and transceiver, and in this case, use a direct cable.

■ Connectable configuration

ㆍ1:1 connection (one TOP and one external device) connection

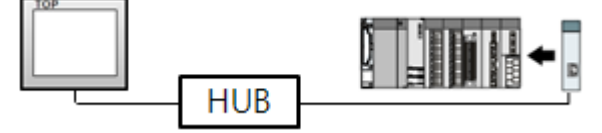

ㆍ1:N connection (one TOP and multiple external devices) connection

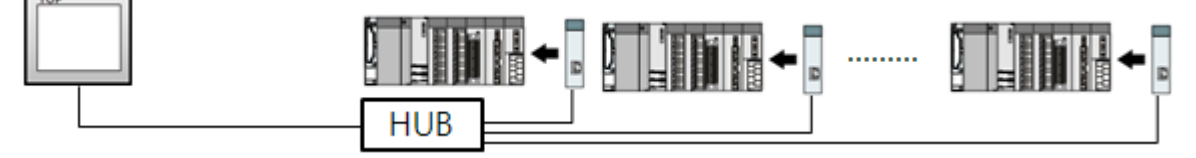

ㆍN:1 connection (multiple TOPs and one external device) connection

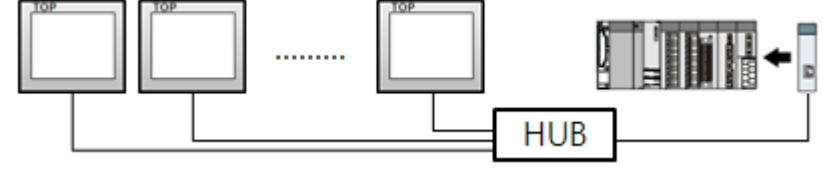

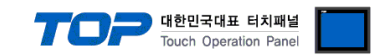

## <span id="page-2-0"></span>**2. External device selection**

■ Select a TOP model and a port, and then select an external device.

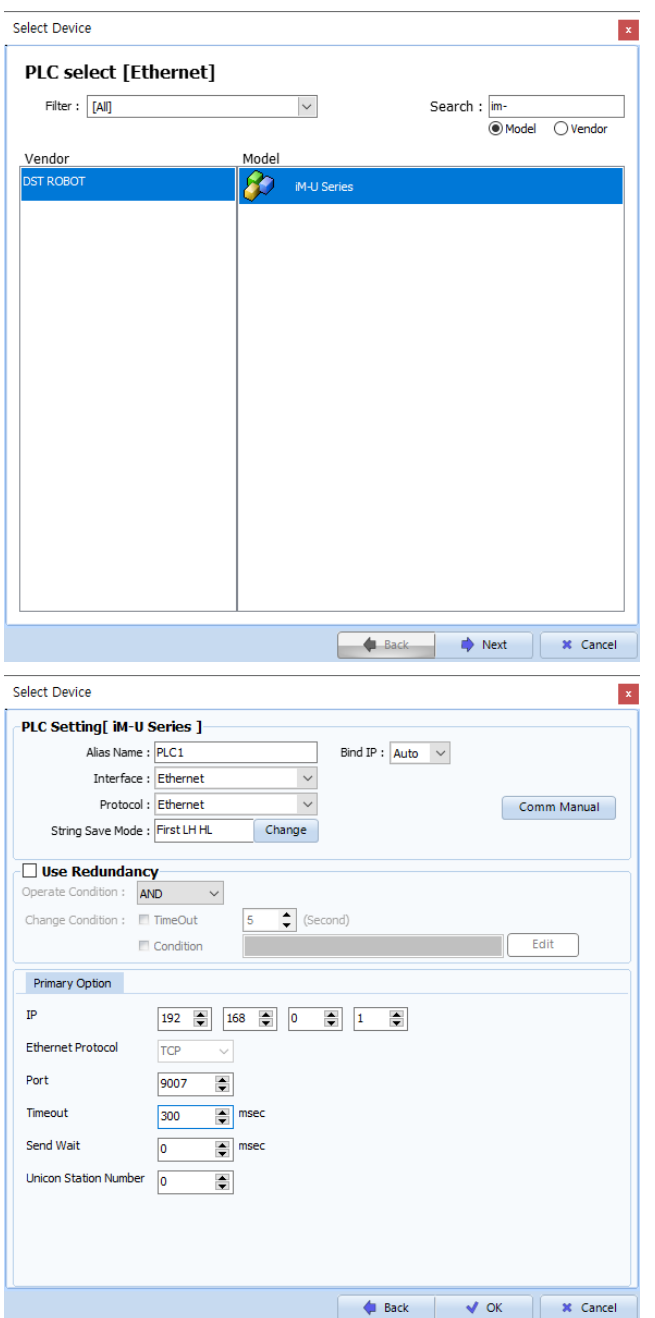

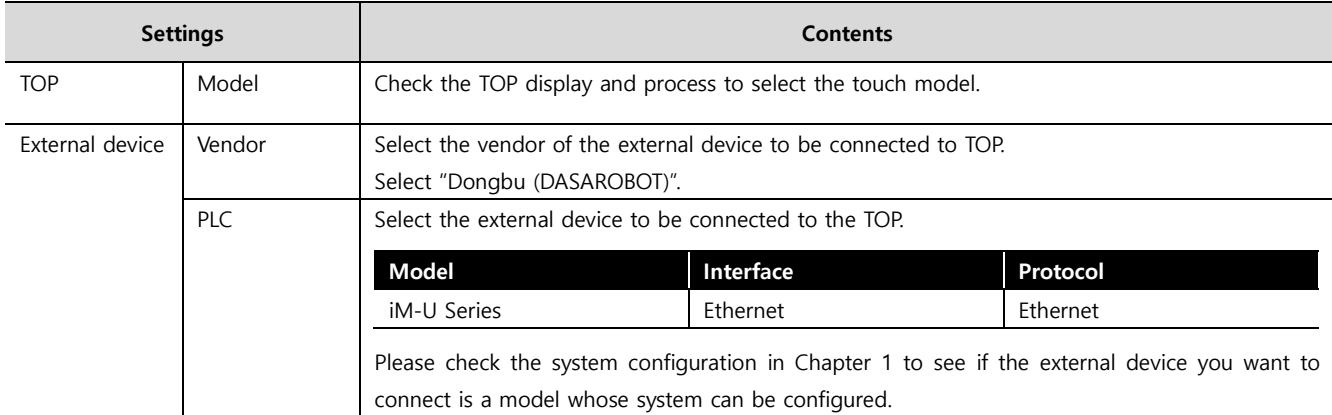

#### - -<br>- 대한민국대표 터치패널 Touch Operation Pane

### <span id="page-3-0"></span>**3. TOP communication setting**

The communication can be set in TOP Design Studio or TOP main menu. The communication should be set in the same way as that of the external device.

#### **3.1 Communication setting in TOP Design Studio**

#### **(1) Communication interface setting**

■ [Project > Project Property > TOP Setting] → [Project Option > "Use HMI Setup" Check > Edit > Ethernet]

– Set the TOP communication interface in TOP Design Studio.

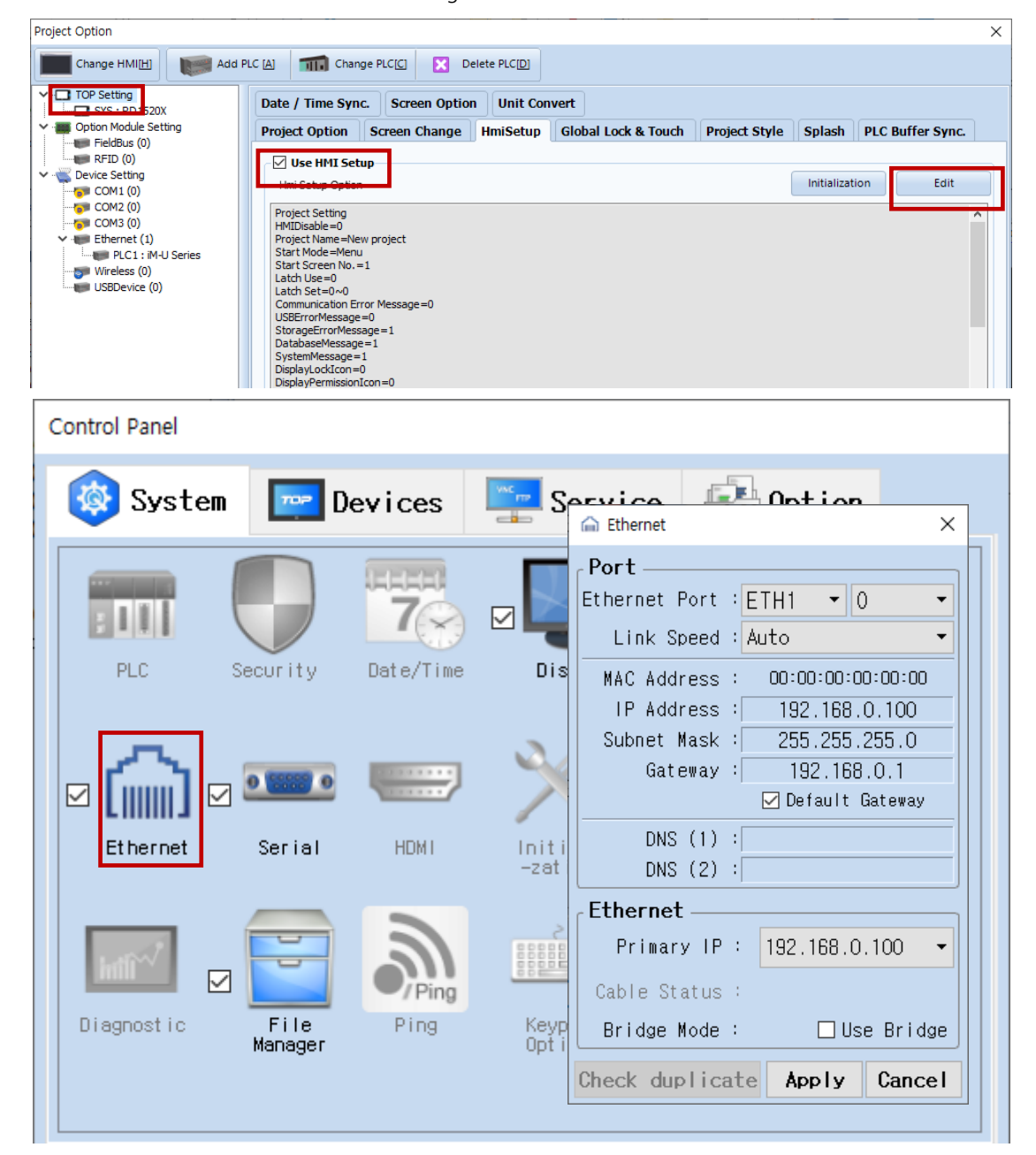

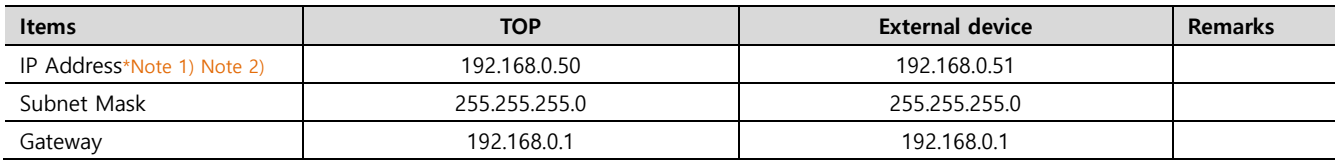

\*Note 1) The network addresses of the TOP and the external device (the first three digits of the IP, 192 . 168 . 0 . 0) should match.

\*Note 2) Do not use duplicate IP addresses over the same network.

\* The above settings are examples recommended by the company.

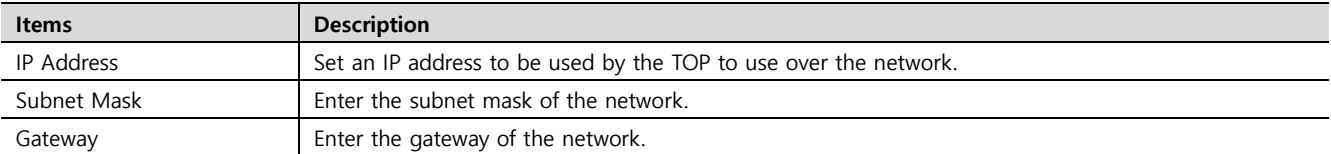

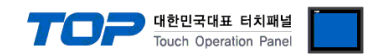

#### **(2) Communication option setting**

■ [Project > Project Property > Device Setting > ETHERNET (1) > "PLC1 : iM-U Series"]

– Set the options of the iM-U Series Ethernet communication driver in TOP Design Studio.

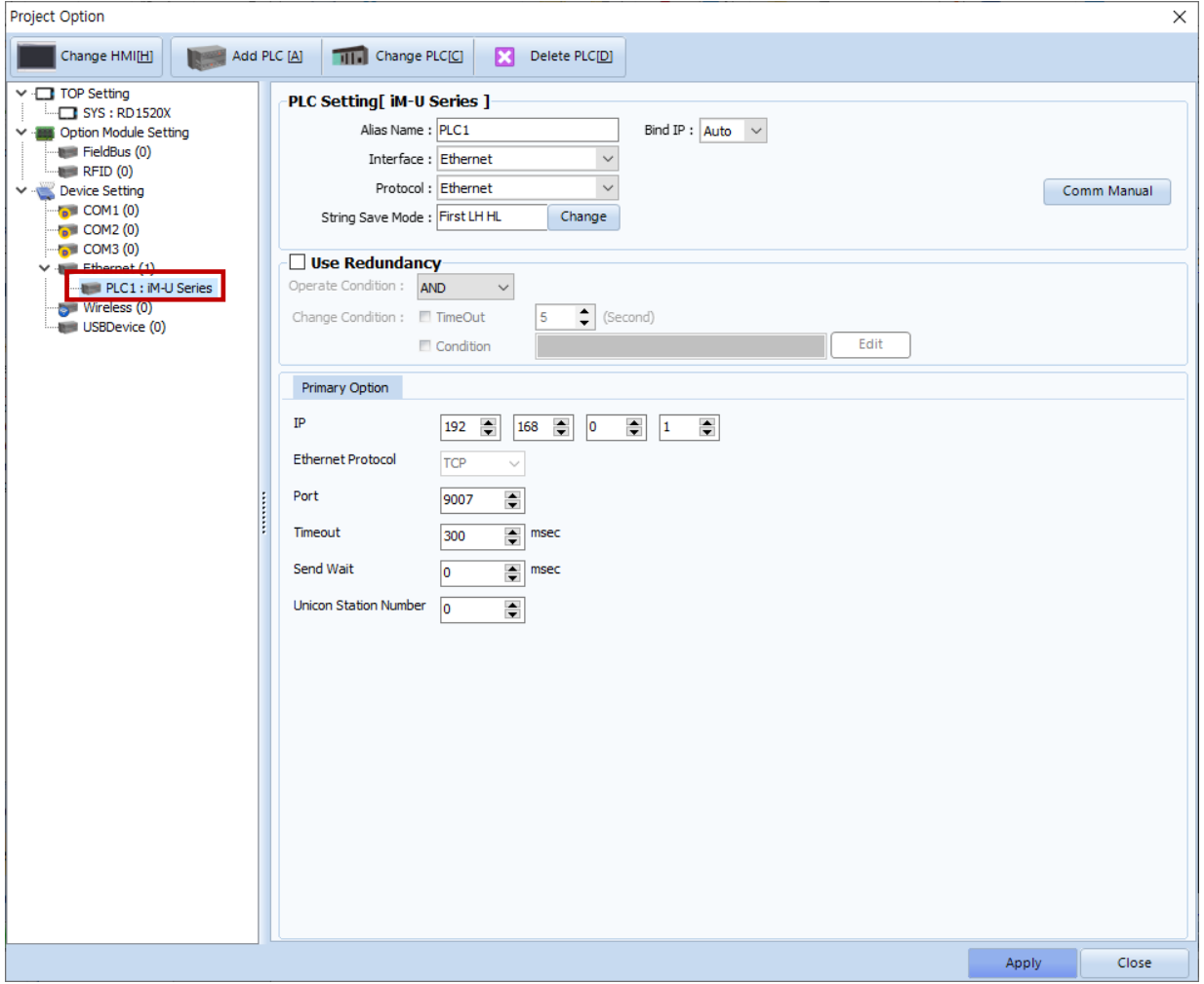

\* The above settings are examples recommended by the company.

| <b>Items</b>          | <b>Settings</b>                                                                 | <b>Remarks</b>        |
|-----------------------|---------------------------------------------------------------------------------|-----------------------|
| Interface             | Select "Ethernet".                                                              | Refer to "2. External |
| Protocol              | Select the communication protocol between the TOP and an external device.       | device selection".    |
| IP                    | Enter the IP address of the external device.                                    |                       |
| Ethernet Protocol     | Selects the Ethernet protocol TCP between the TOP and an external device.       | <b>Fixed</b>          |
| Port                  | Enter 9007, which is the Ethernet communication port number of the external     | <b>Fixed</b>          |
|                       | device.                                                                         |                       |
| TimeOut (ms)          | Set the time for the TOP to wait for a response from an external device.        |                       |
| SendWait (ms)         | Set the waiting time between TOP's receiving a response from an external device |                       |
|                       | and sending the next command request.                                           |                       |
| Unicon Station Number | Enter the prefix of an external device.                                         |                       |

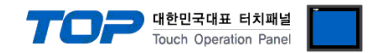

#### **3.2. Communication setting in TOP**

**\* This is a setting method when "Use HMI Setup" in the setting items in "3.1 TOP Design Studio" is not checked.**

■ Touch the top of the TOP screen and drag it down. Touch "EXIT" in the pop-up window to go to the main screen.

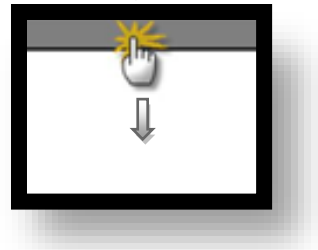

#### **(1) Communication interface setting**

■ [Main Screen > Control Panel > Ethernet]

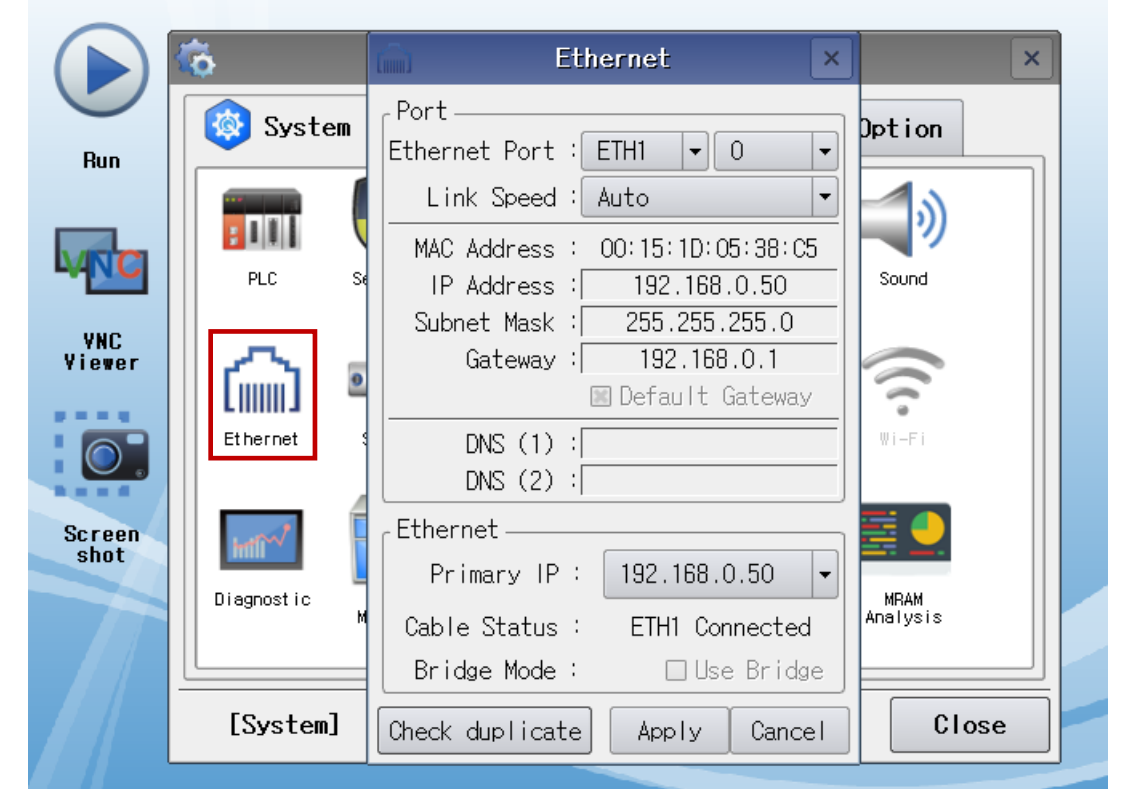

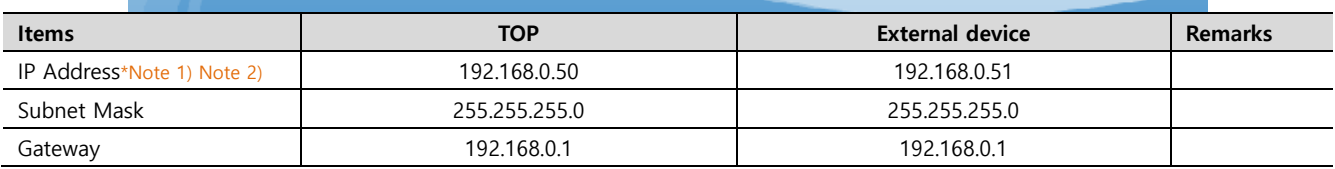

\*Note 1) The network addresses of the TOP and the external device (the first three digits of the IP, 192 . 168 . 0 . 0) should match.

\*Note 2) Do not use duplicate IP addresses over the same network.

\* The above settings are examples recommended by the company.

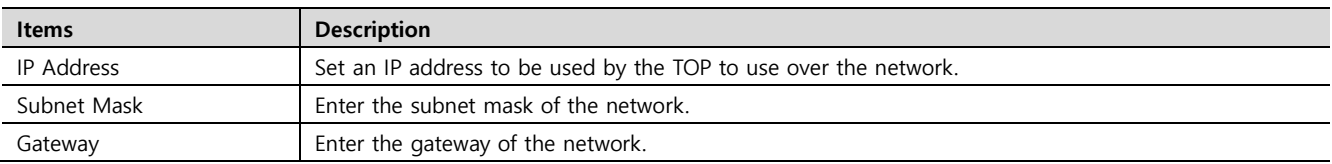

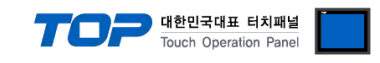

#### **(2) Communication option setting**

■ [Main Screen > Control Panel > PLC]

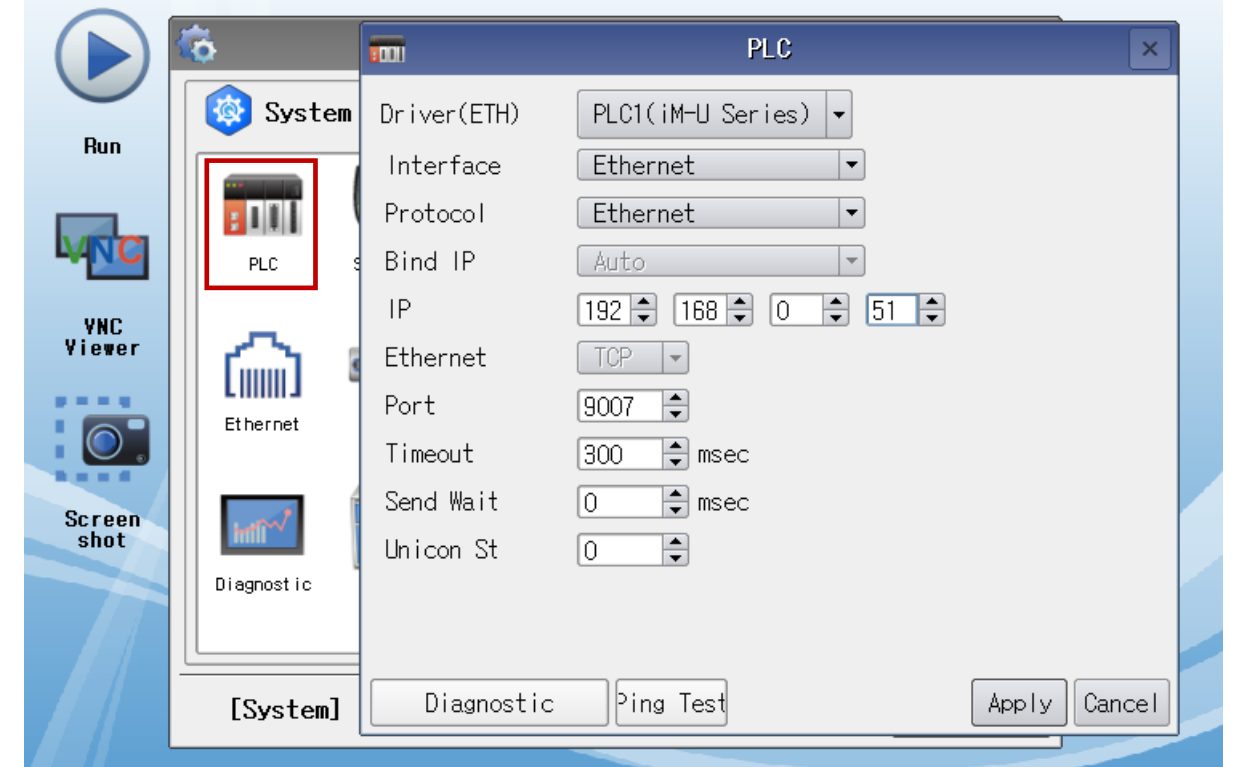

\* The above settings are examples recommended by the company.

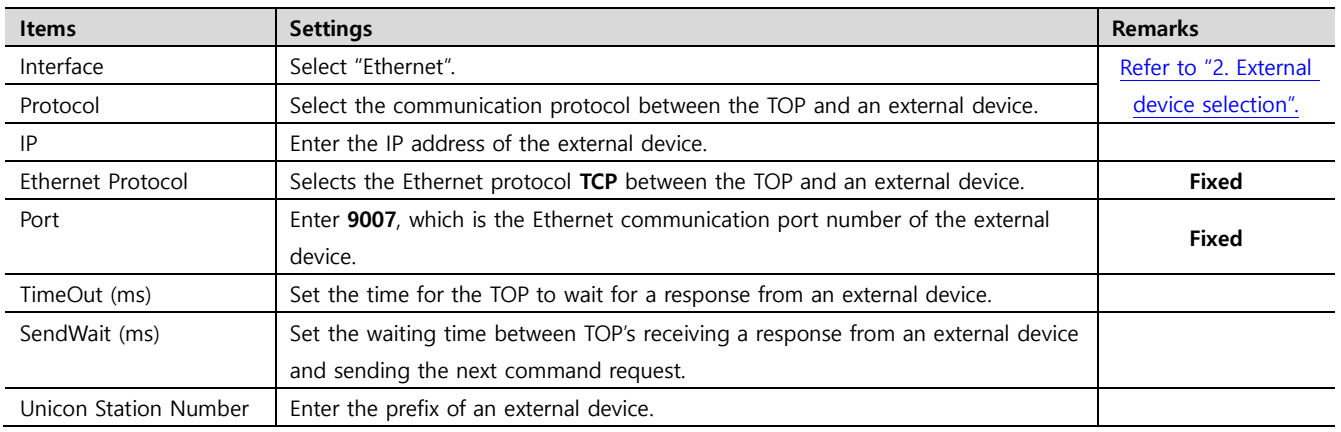

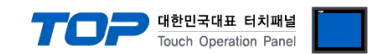

#### **3.3 Communication diagnostics**

■ Check the interface setting status between the TOP and external device.

- Touch the top of the TOP screen and drag it down. Touch "EXIT" in the pop-up window to go to the main screen.
- Check if the port (ETH1/ETH2) settings you want to use in [Control Panel > Ethernet] are the same as those of the external device.
- Diagnosis of whether the port communication is normal or not
- Touch "Communication diagnostics" in [Control Panel > PLC].
- The Diagnostics dialog box pops up on the screen and determines the diagnostic status.

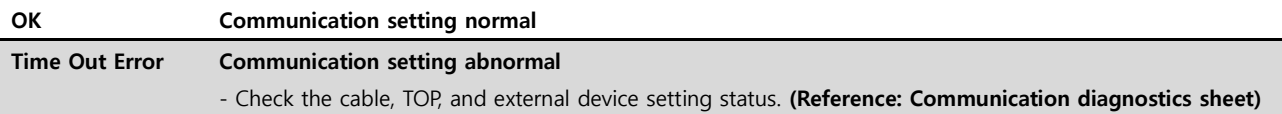

- Communication diagnostics sheet
- If there is a problem with the communication connection with an external terminal, please check the settings in the sheet below.

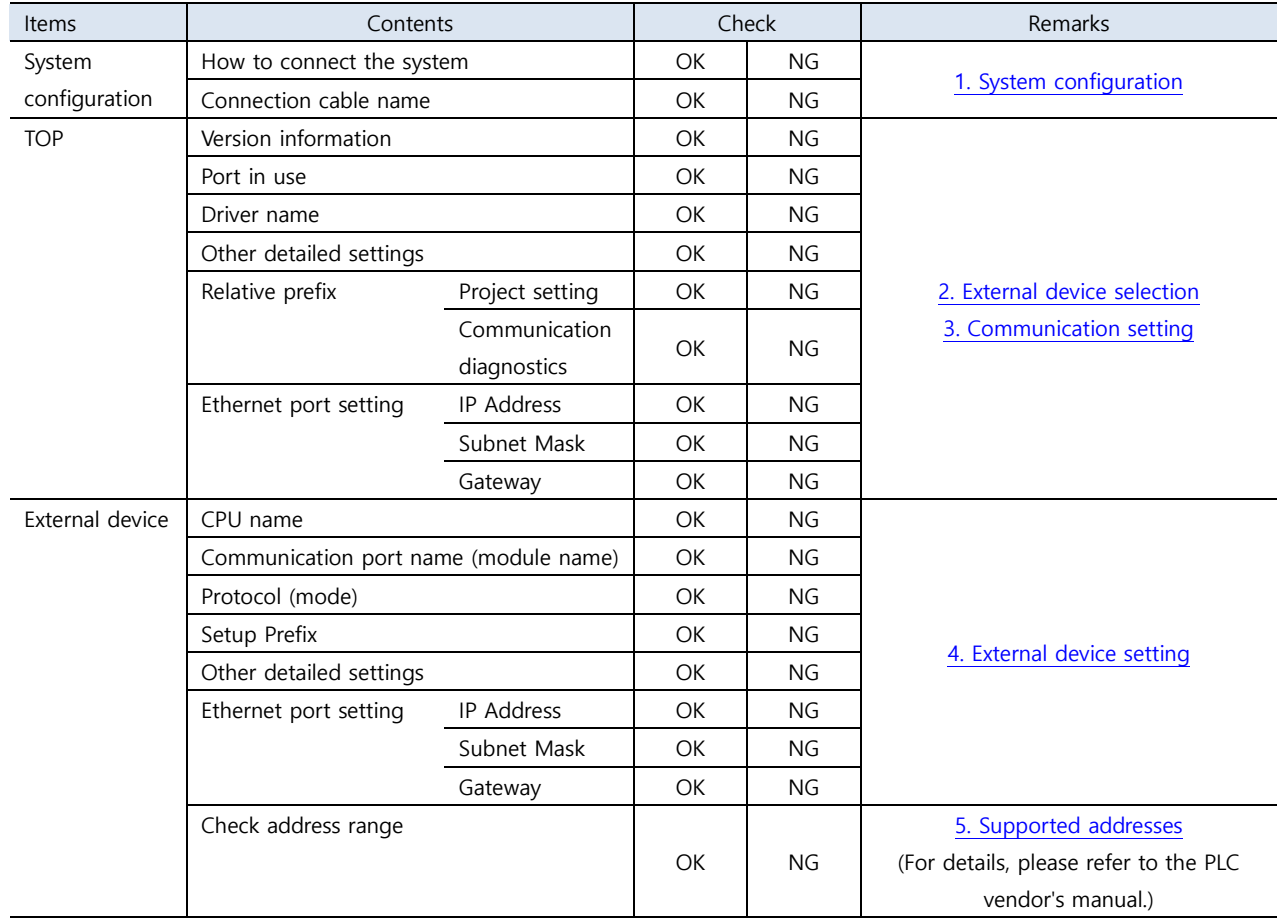

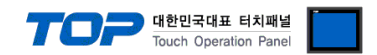

### <span id="page-8-0"></span>**4. External device setting**

Set as below using "Operating Loader".

For a more detailed setting method than described in this example, refer to the user manual of the external device.

**1**. Set the product front prefix setting Rotary switch to "0". (SIO1, SIO2 prefixs are shared.)

**2**. Go to Main > "3Parameter Setting" > "1.Basic" > "4.Miscel" path. Set **EthProt** item.

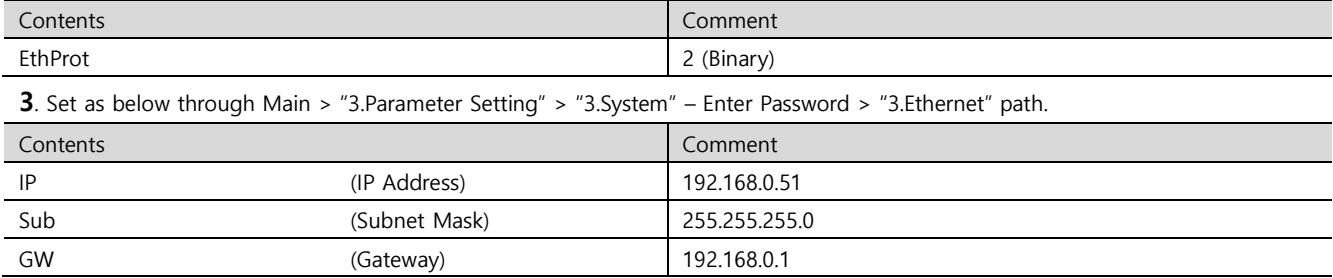

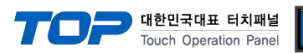

## <span id="page-9-0"></span>**5. Supported addresses**

#### The devices available in TOP are as follows:

The device range (address) may differ depending on the CPU module series/type. The TOP series supports the maximum address range used by the external device series. Please refer to each CPU module user manual and be take caution to not deviate from the address range supported by the device you want to use.

#### (1) Controller status/control

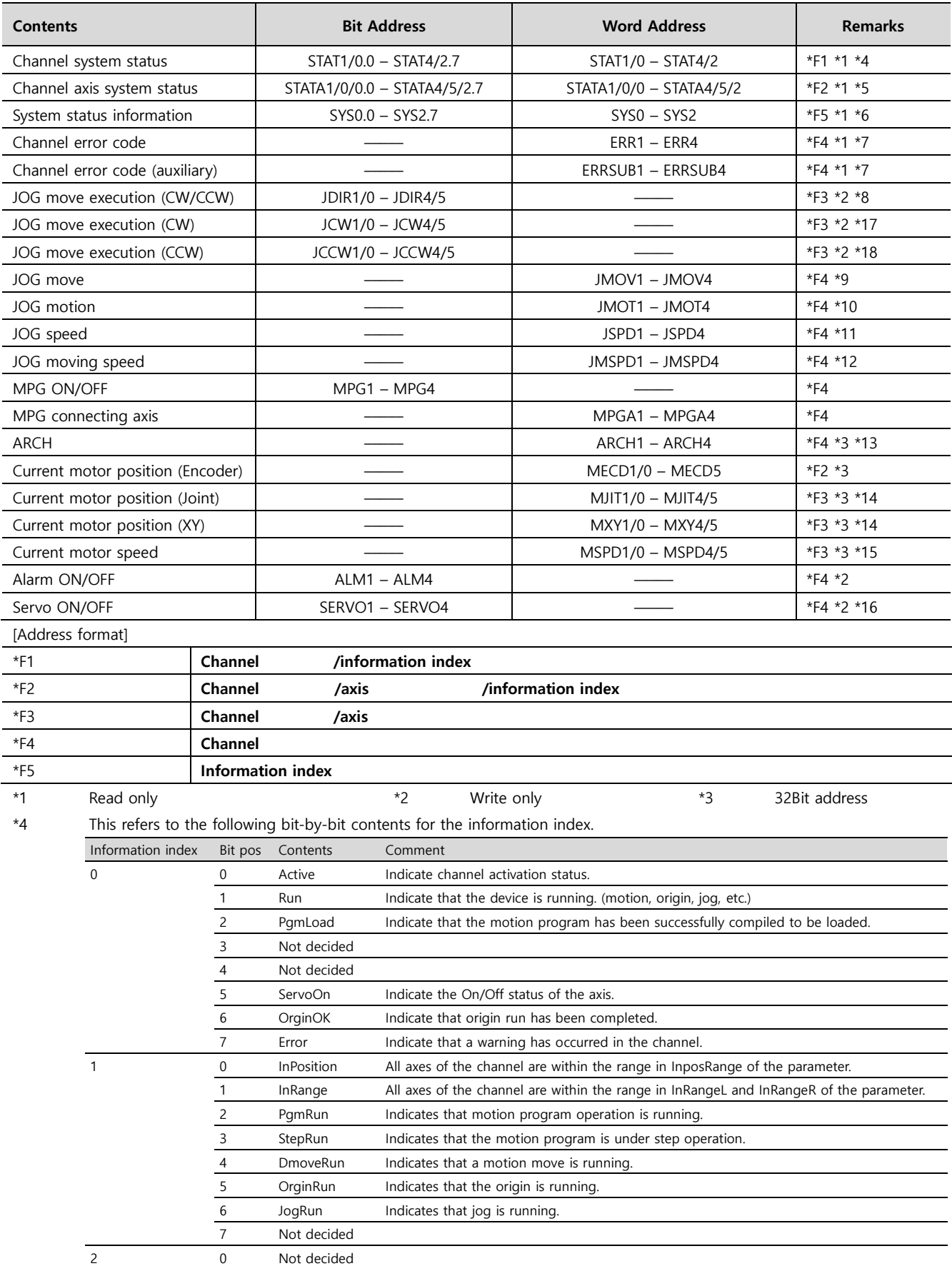

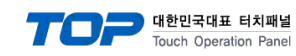

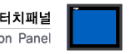

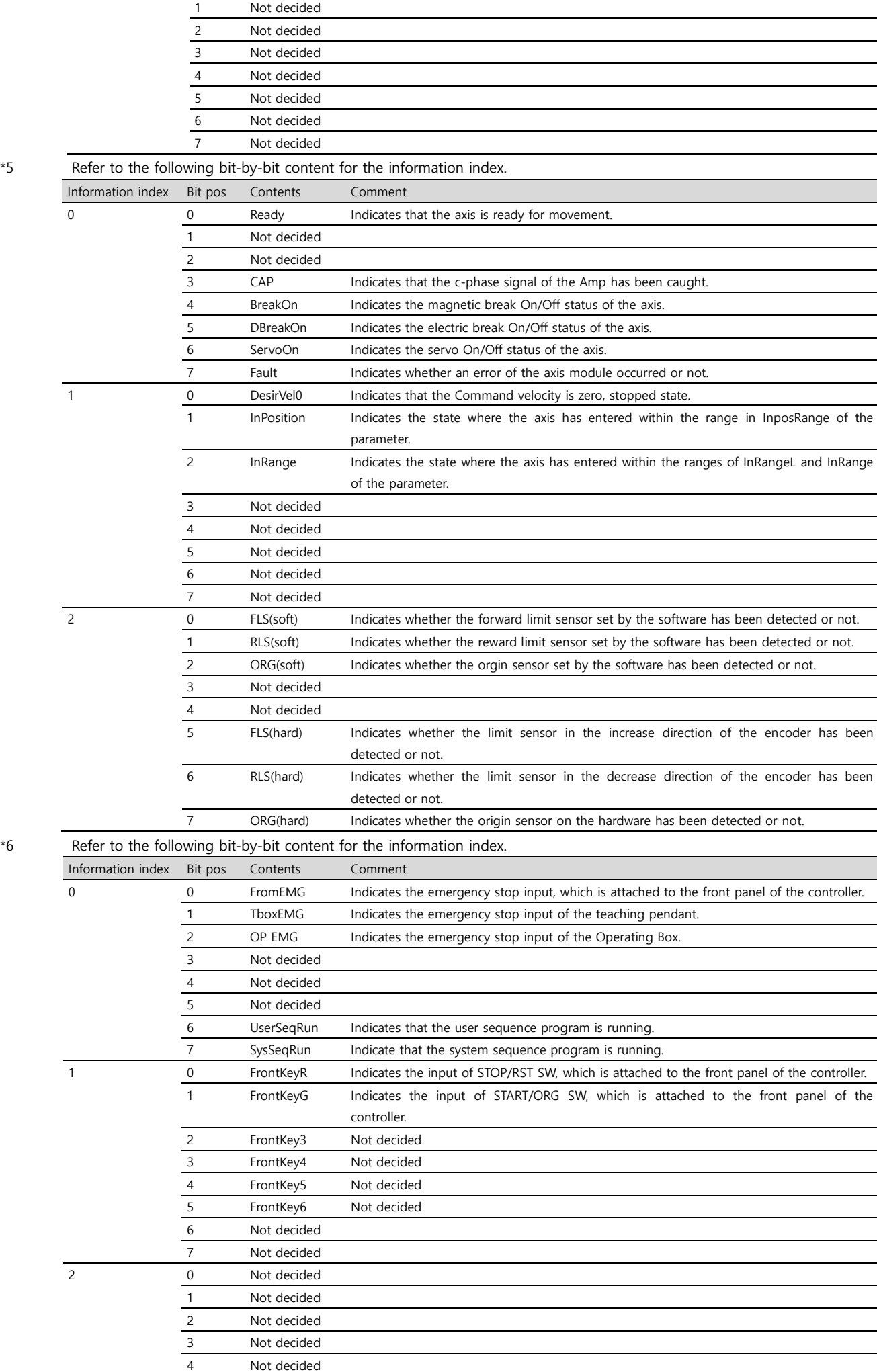

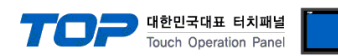

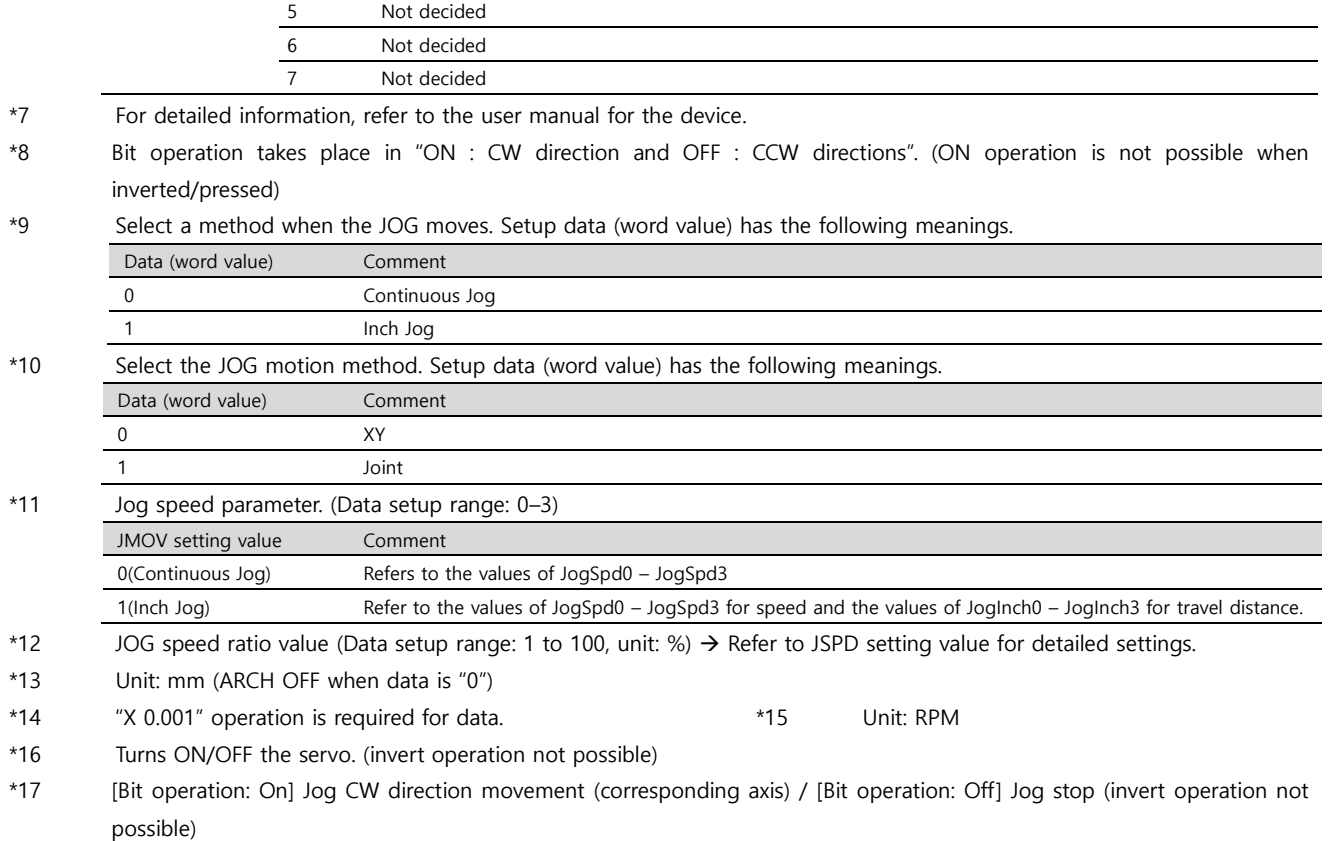

\*18 [Bit operation: On] Jog CCW direction movement (corresponding axis) / [Bit operation: Off] Jog stop (invert operation not possible)

#### (2) Program

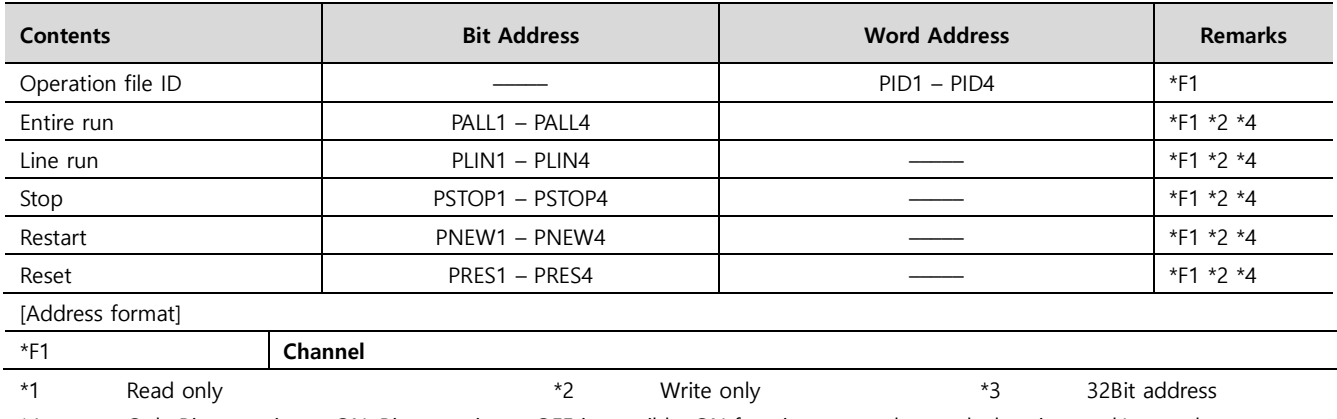

\*4 Only Bit operation > ON, Bit operation > OFF is possible. ON function cannot be used when inverted/pressed.

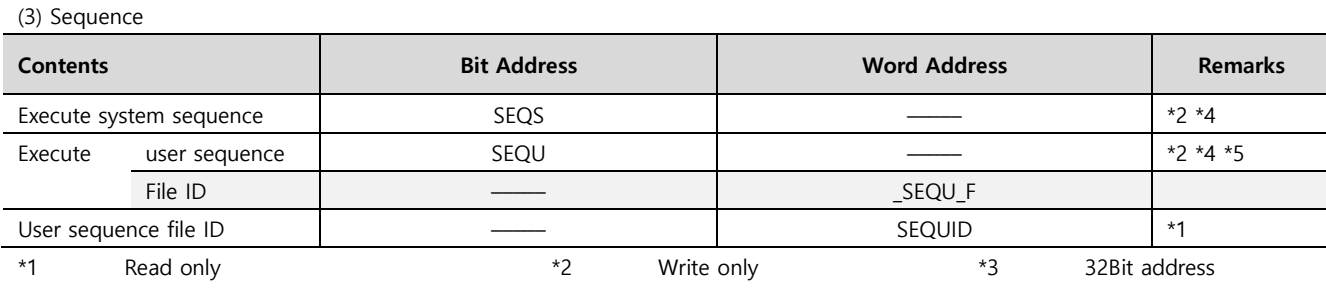

\*4 Operate with bit operation "ON: program stop, OFF: program execution". (ON operation is not possible when inverted/pressed.)

\*5 Execute for the file ID set in "\_SEQU\_F".

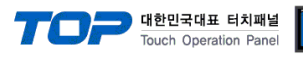

(4) Robot movement – 1

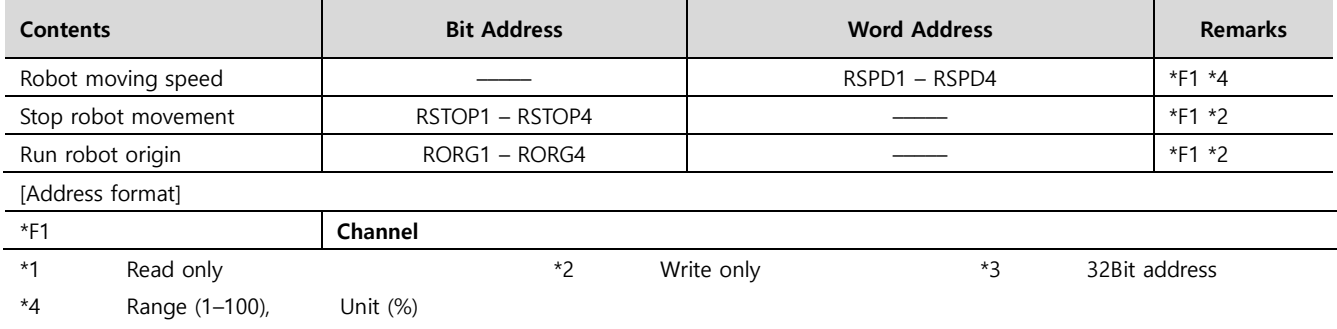

Refer to the Ref RPM parameter value for the reference speed upon PTP moving (MPTP, MINC). Refer to the Basic Spd parameter value for the reference speed upon interpolation moving (MLIN, MCIR).

(5) Robot movement – 2

While the controller operates (origin execution/program execution/movement/JOG), the commands as below are not executed.

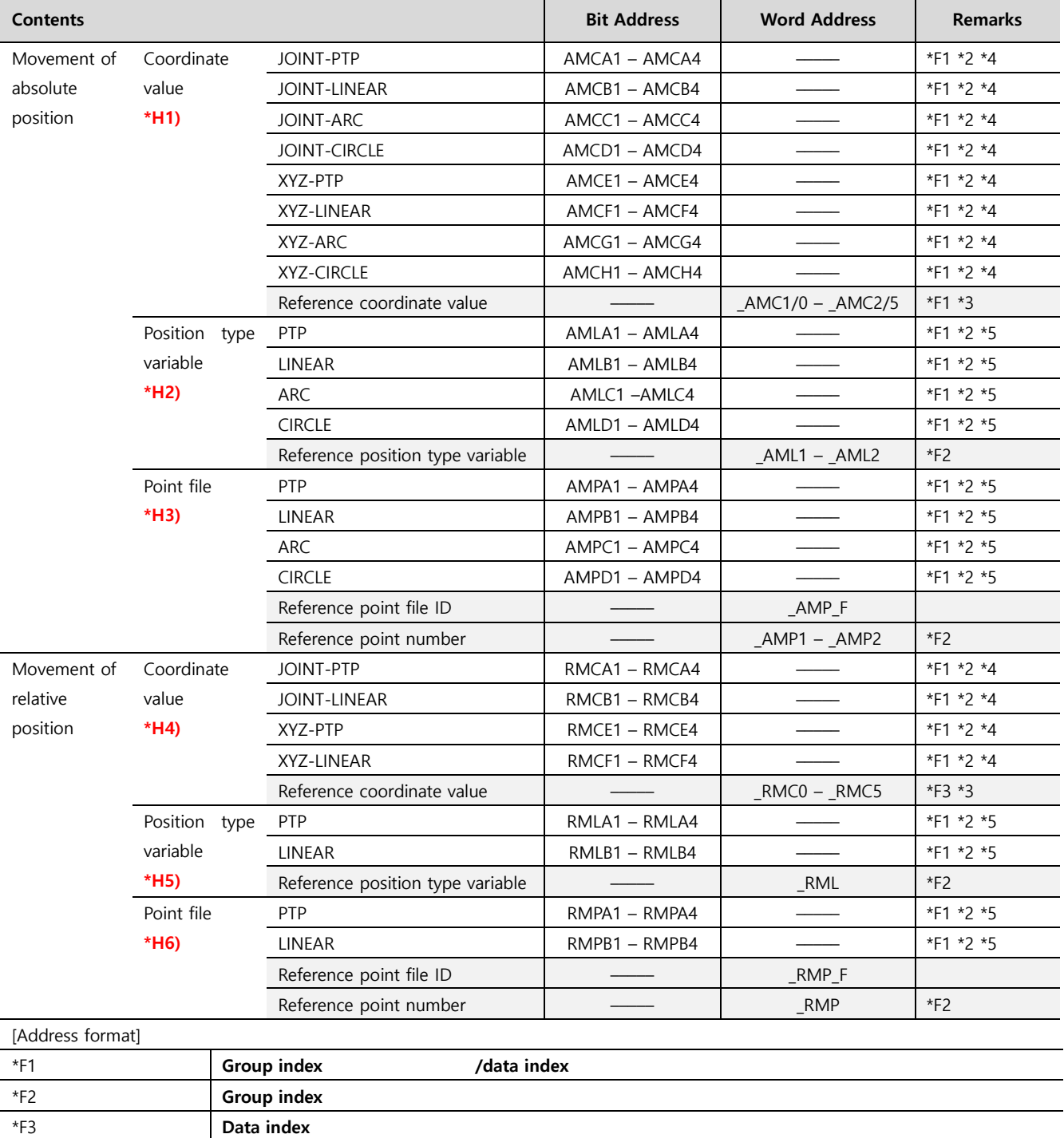

\*F4 **Channel**

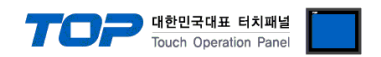

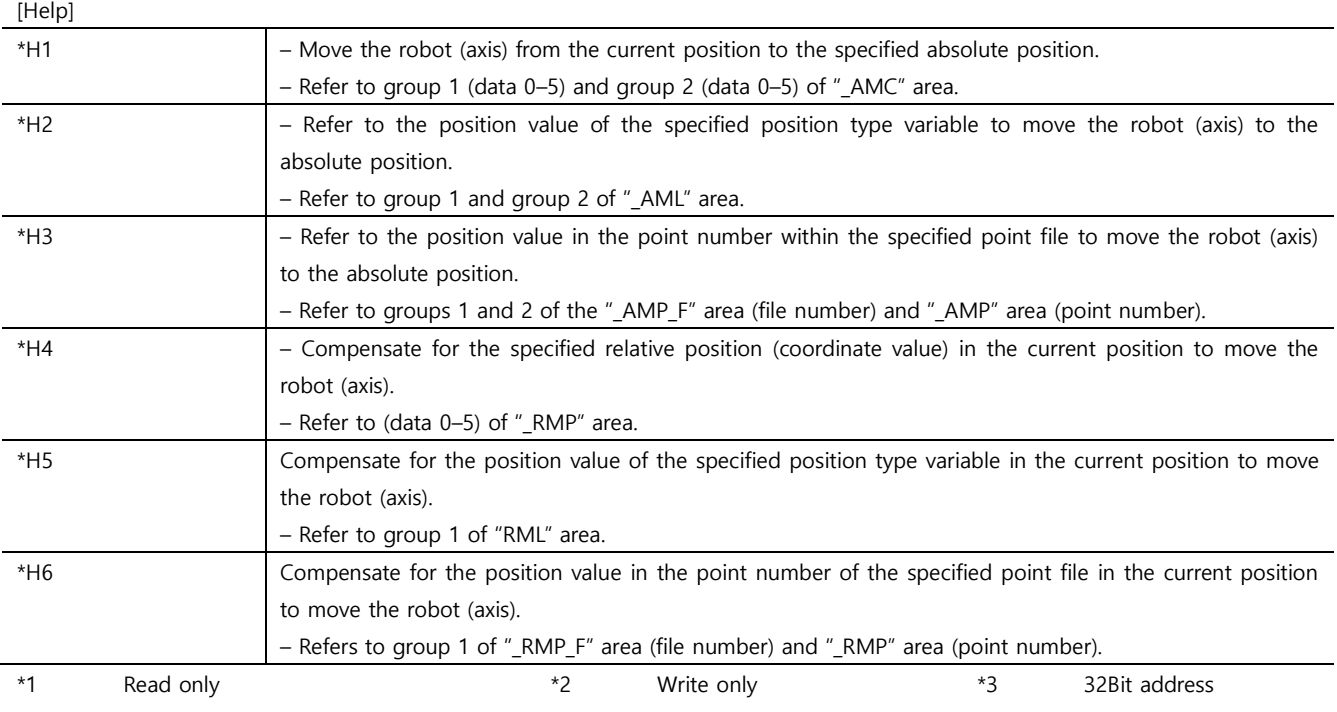

\*4 ON (Arm posture: Rignt) / OFF(Arm posture: Left)

\*5 Only Bit operation > ON, Bit operation > OFF is possible. ON/OFF operates in the same way. ON function cannot be used when inverted/pressed.

☞ Continued on next page.

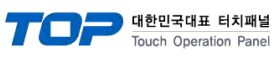

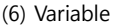

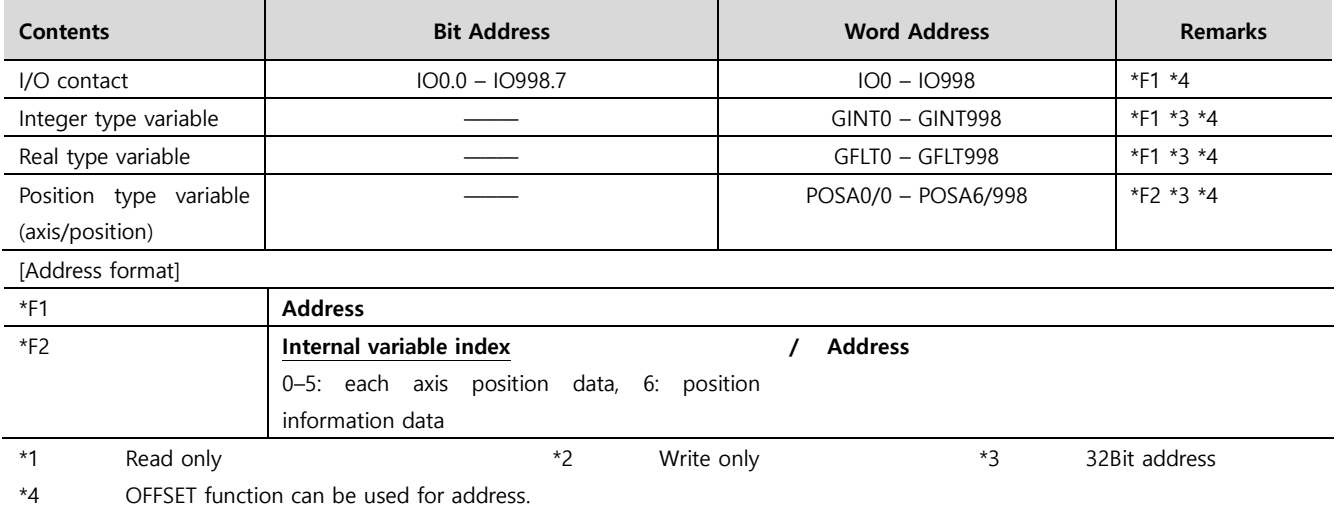

(7) File

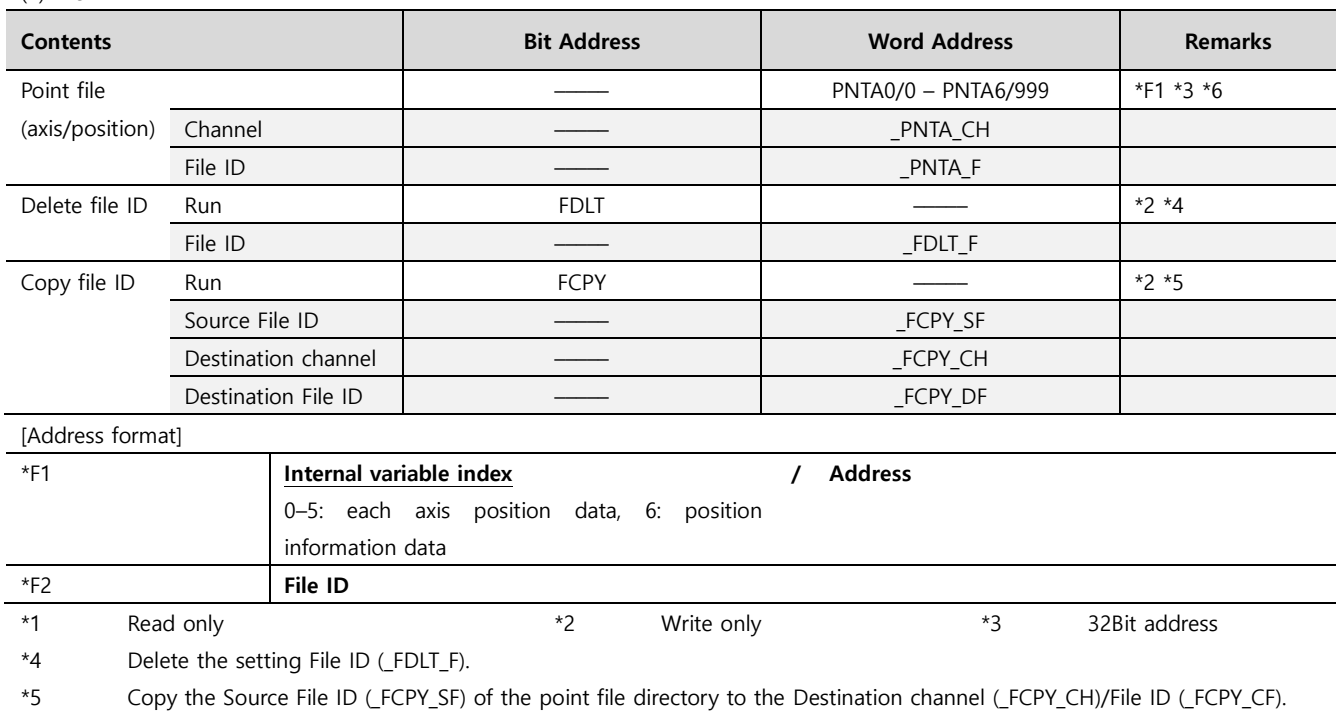

\*6 OFFSET function can be used for address.

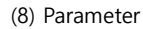

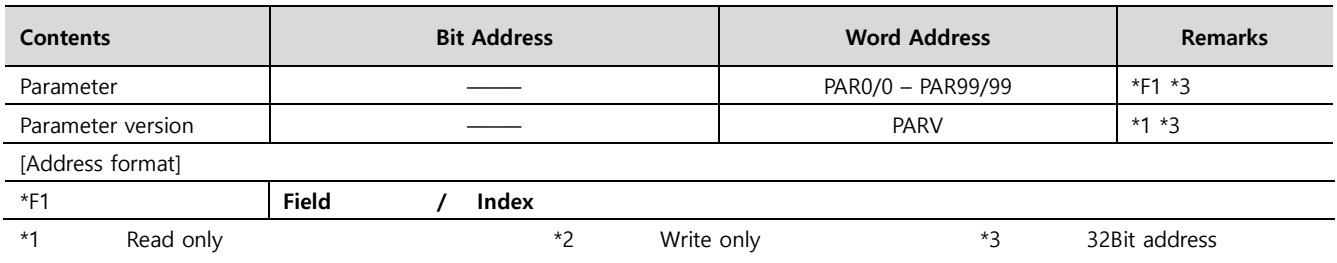